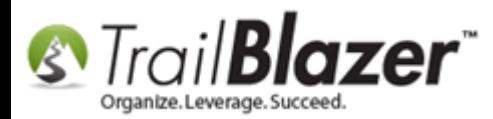

**Author:** Kristenson, Joel **Last Updated:** 2017-04-03

# **Overview**

This article walks through the steps to **print envelopes** through **Trail Blazer**. Typically envelopes are printed for **three** different types of entities:

- Individuals
- Households
- Companies (Organizations)

The steps are the same, but the **merge fields** you use will vary depending on who you're addressing. Once you go through this process you'll want to **save** the different **template** types for each type of envelope you create so that you don't need to reinvent the wheel each time.

**Tip:** Read [this article](http://trailblz.com/kb/?action=view&kb=273&cat=1) to learn how to print **address labels** through your database.

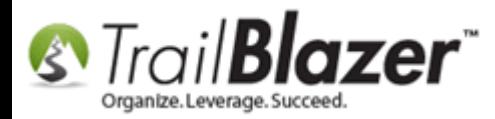

# **Steps**

Navigate to the **Contacts (Voters/Donors)** list.

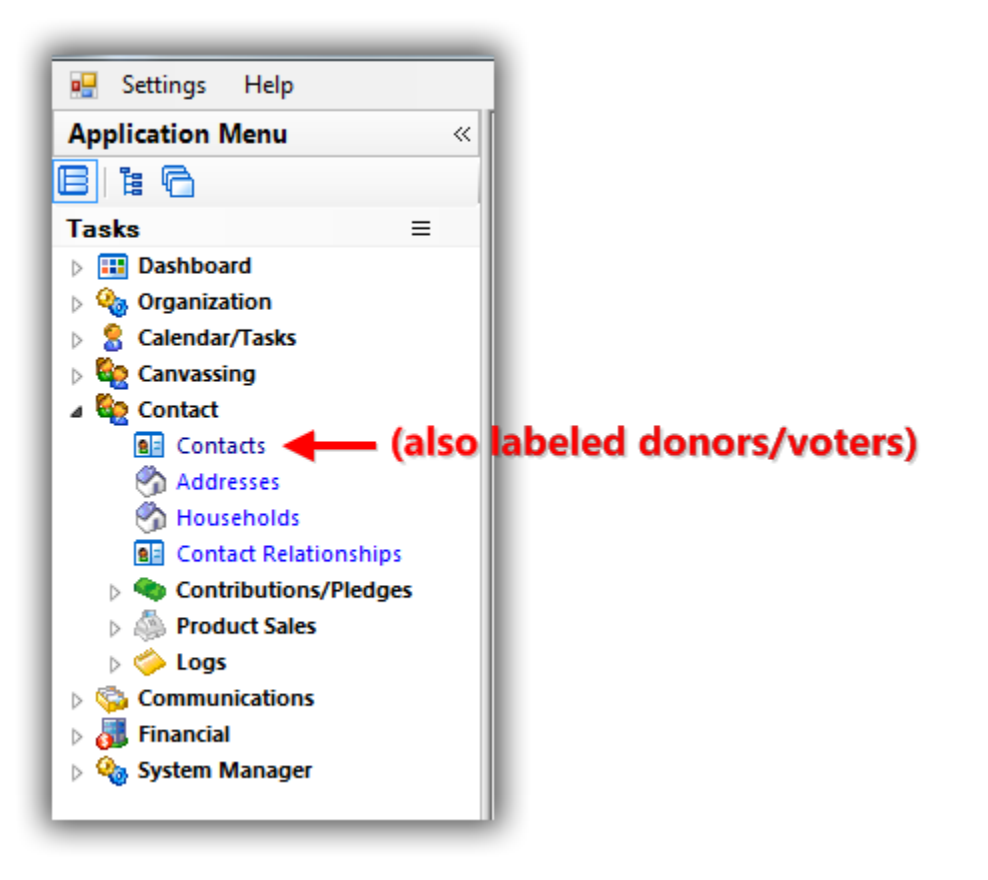

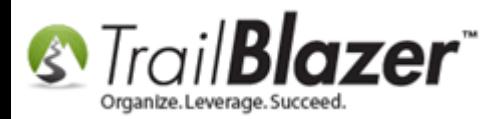

Build and run your [search query](http://trailblz.com/kb/?action=view&kb=204&cat=1) for the list of contacts you want to print envelopes for. *In my example I searched for everyone who attended a golf [event](http://trailblz.com/kb/?action=view&kb=356&cat=1) which produced 161 individuals.*

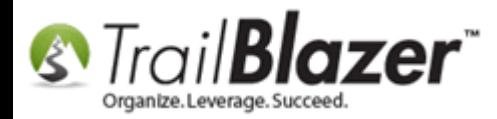

2

 $\sqrt{2137}$ 

 $\boxed{7}$  2377

Fagen

Norwood

Dorothy

Ottv

201 Minnesota St S

6008 2nd St N

Bearch & Reset | ⊕ New | □ | □ | □ | □ | ↑ A | i | File + Edit + | ② | a\_ Include Other | Contacts

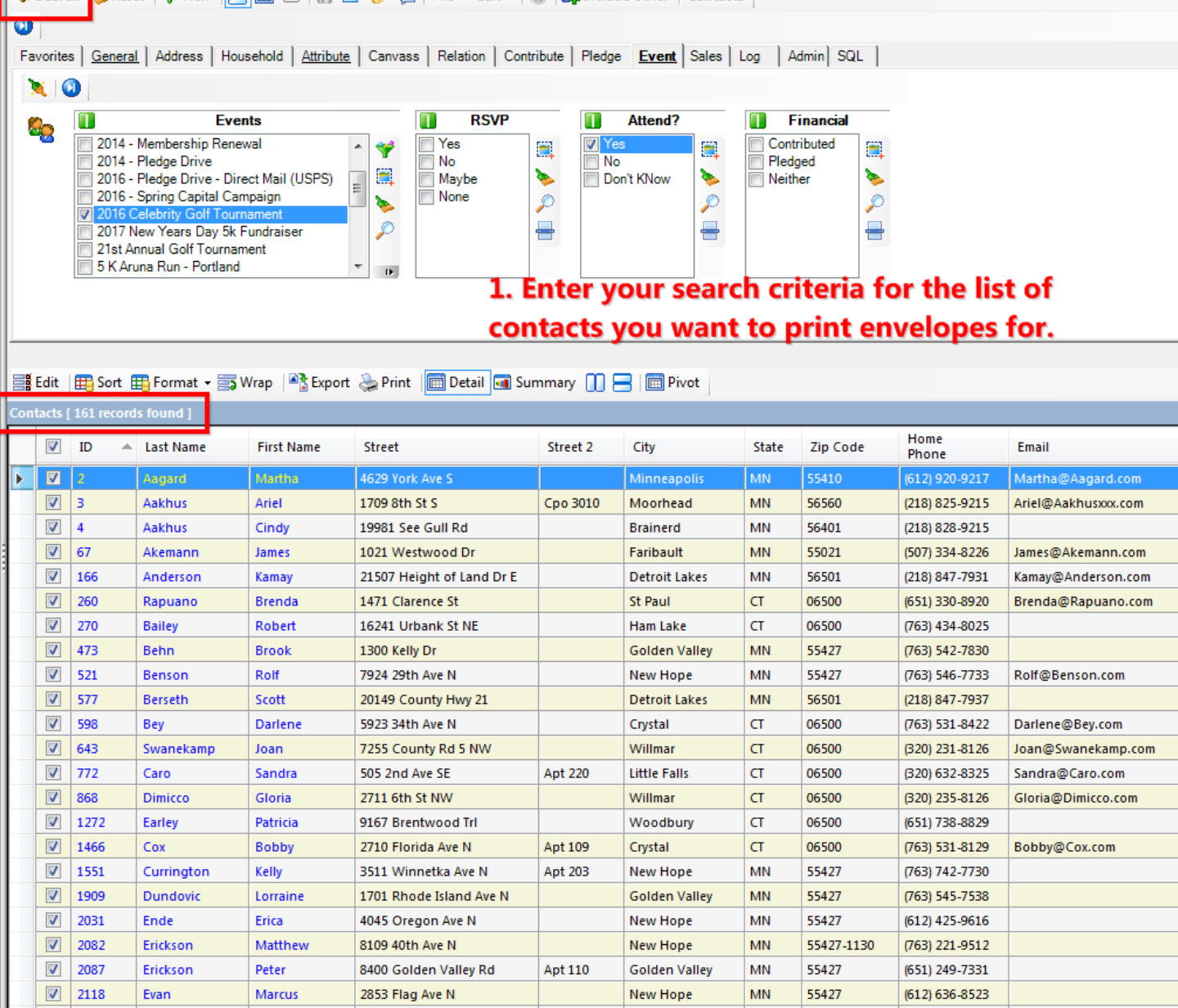

Apt G-4

**Redwood Falls** 

Moorhead

MN

CT.

56283

06500

(507) 637-8127

(218) 233-8122

Dorothy@Fagen.com

Ottv@Norwood.com

results

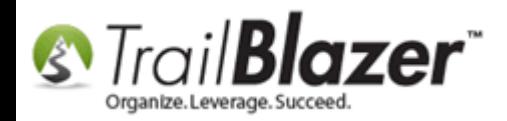

#### Select **File > Communications > Write Letter**

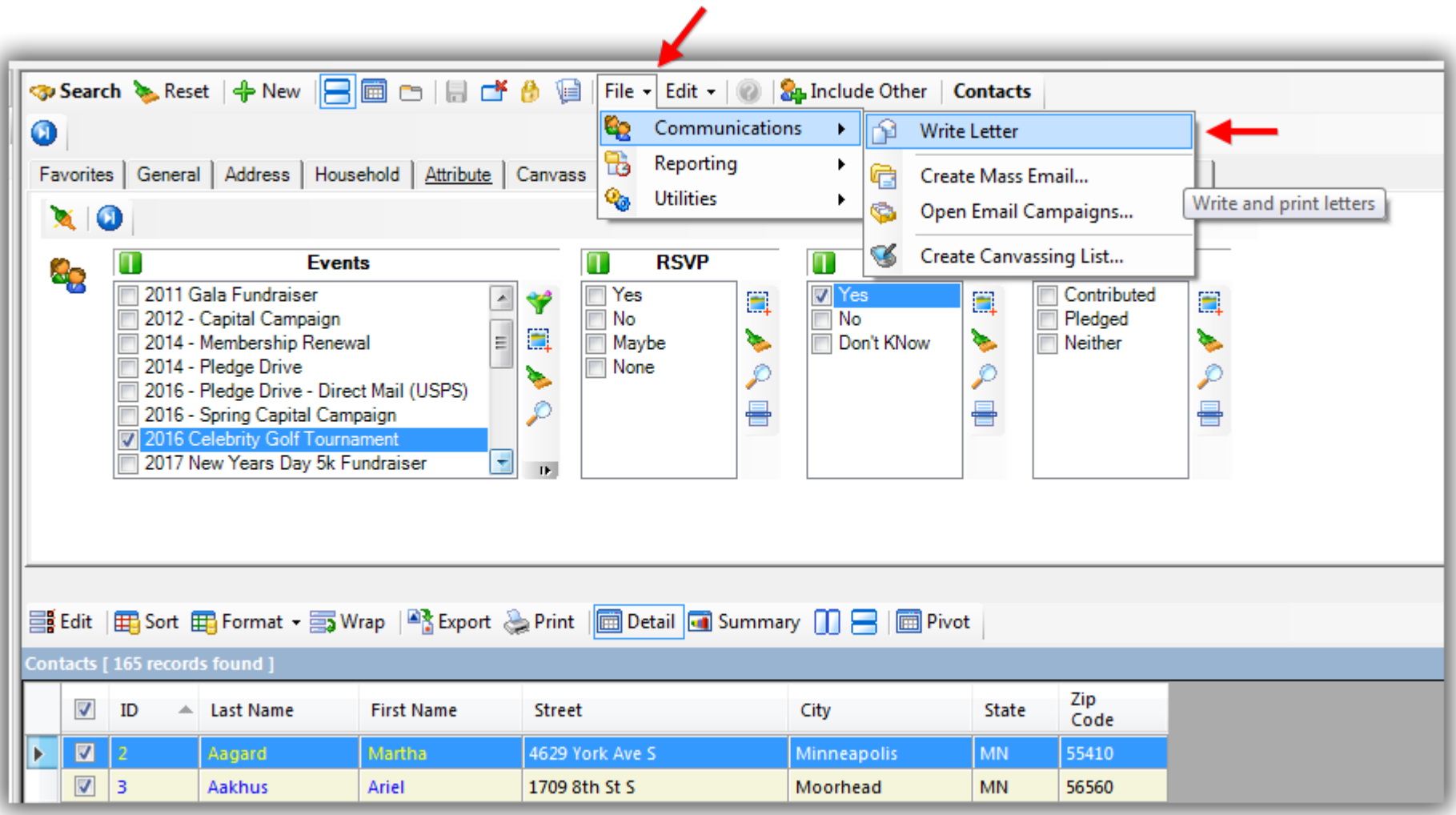

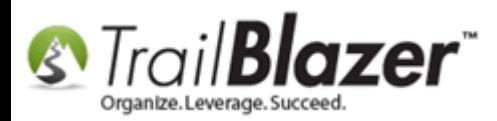

Select your **print** option for **whom** to **address** the envelope to (individual or [household\)](http://trailblz.com/kb/?action=view&kb=213&cat=1) and click **[OK]**. *In my example I selected the individual option.*

# 1. Select your print option for whom to address the letter to e.g. Individual, household, etc.

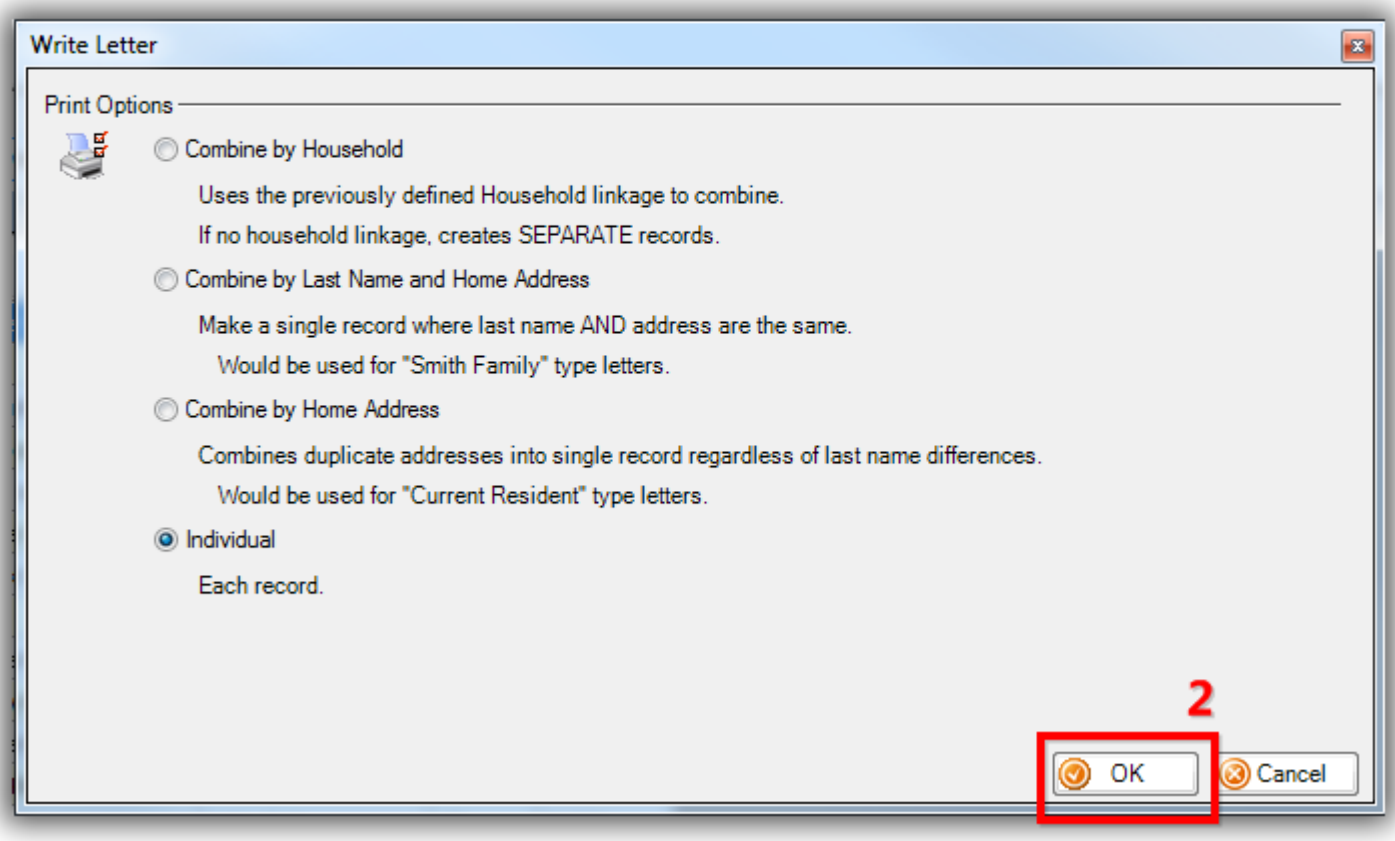

The **editor** will open. Click **File** in the upper-left and **Insert Template…**

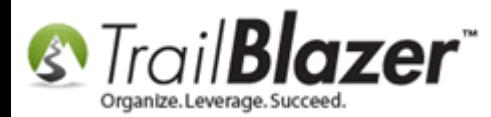

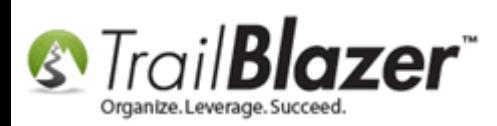

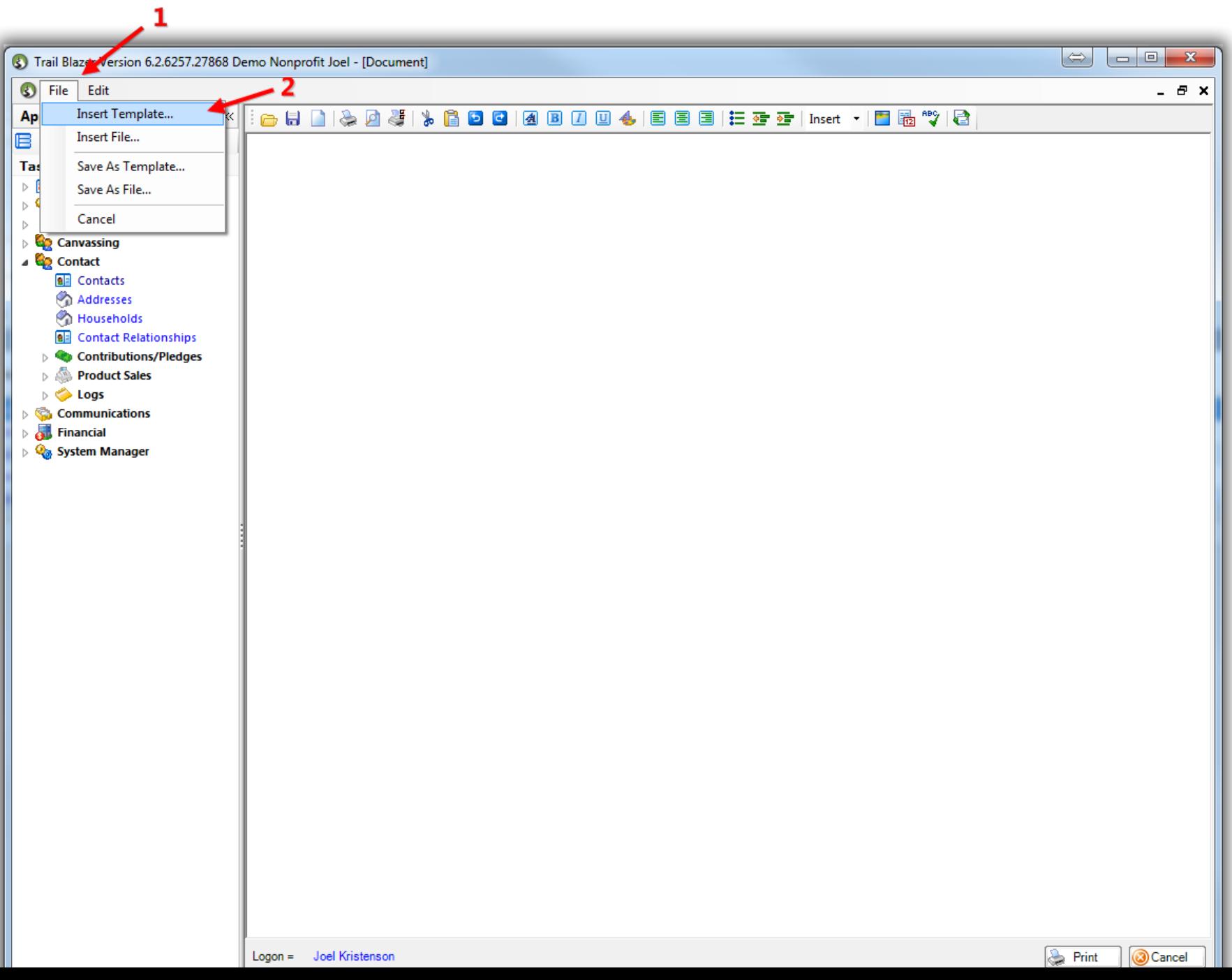

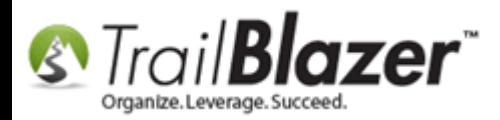

5

Select the **Envelope #10** template (that comes with your database) and click **[OK]**.

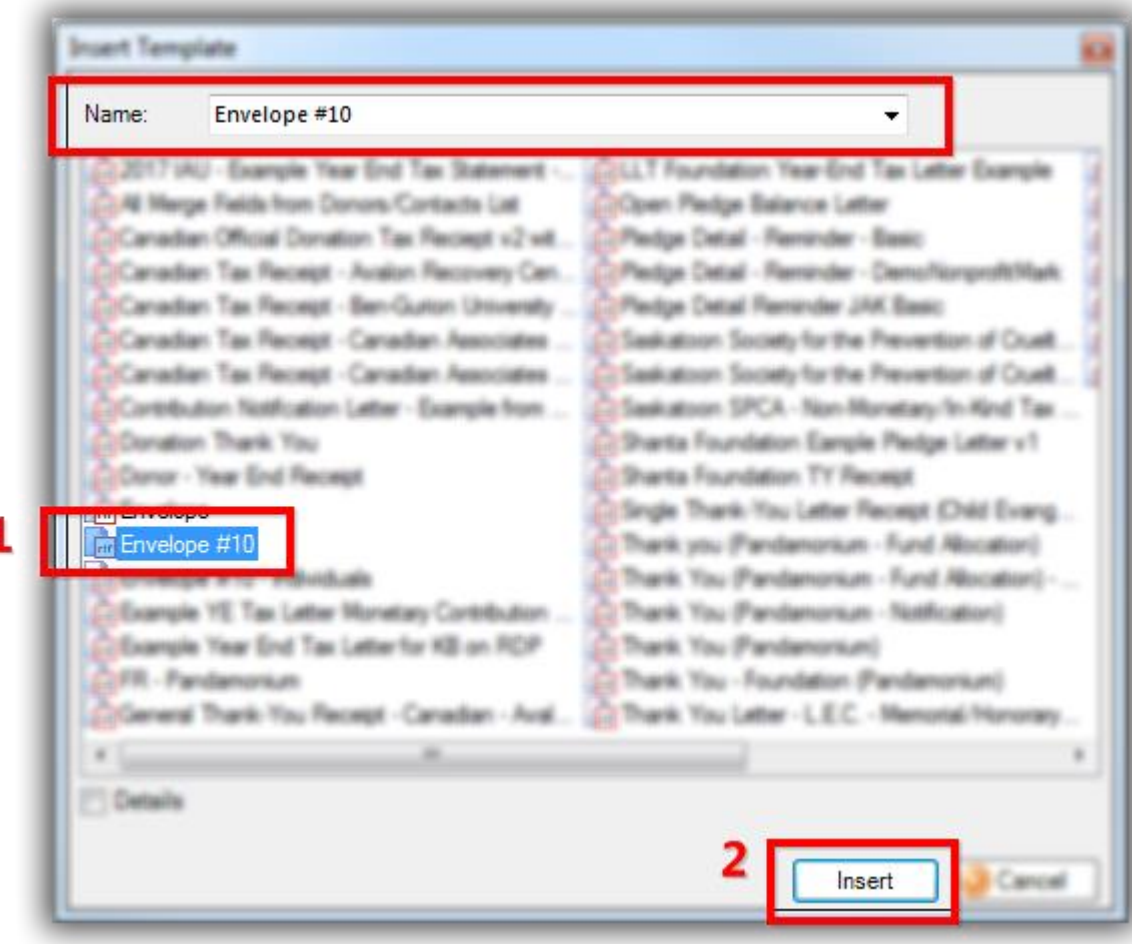

The **default template** will look like the image below where you'll need to swap out the **from address** and the **merge fields** depending on what type of entity you're addressing (individual or household).

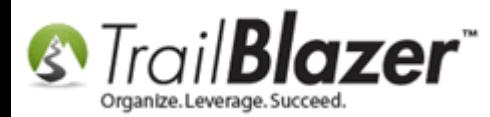

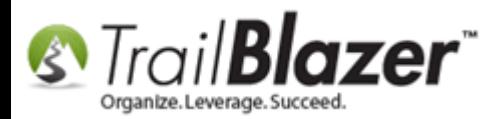

This is the default envelope #10 template that comes with your Trail Blazer tempalte. You'll need to modify as necessary (merge fields, from address, add your logo, etc.

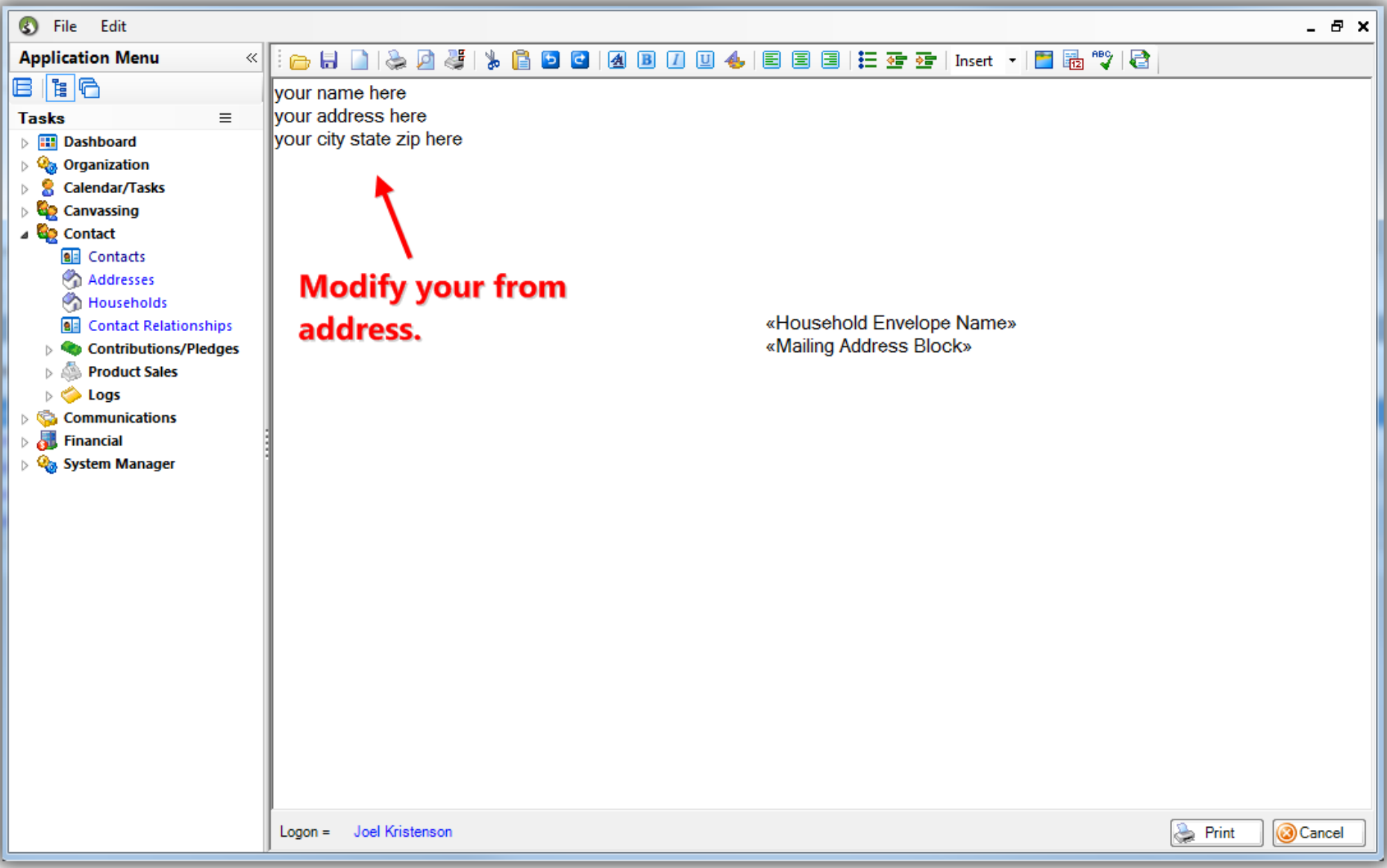

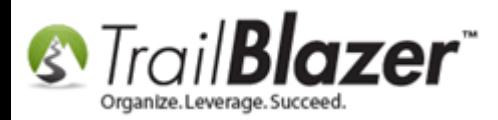

After changing the **from address** you can **highlight the text** you need to **swap out** (if necessary), click the **[Insert Merge Field]** drop-down in the top-right, and select the correct ones for the type of envelope you're printing. *In my example I addressed individuals so I needed to swap out the household merge field with first and last name.*

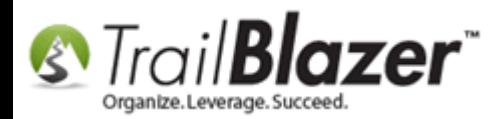

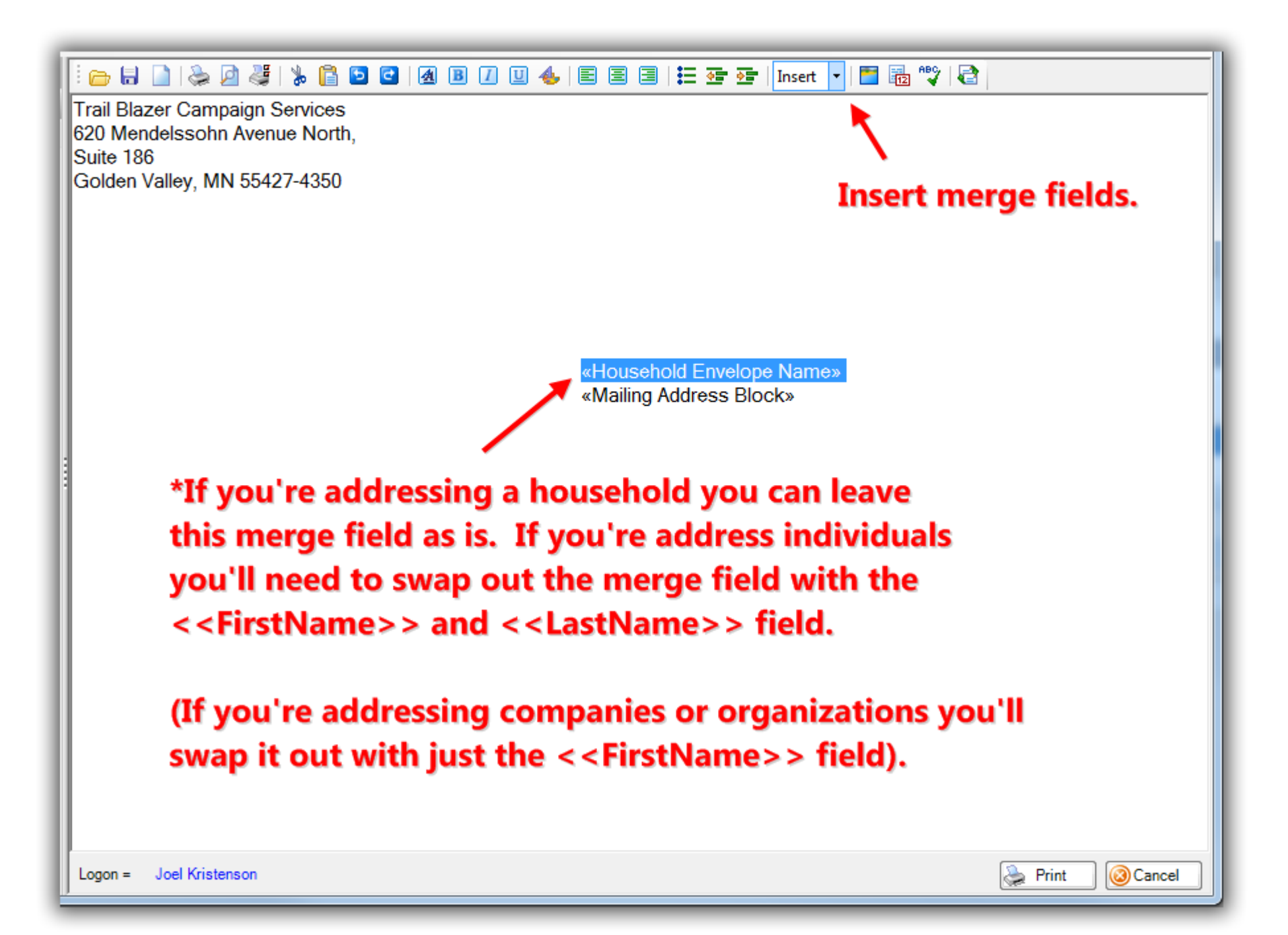

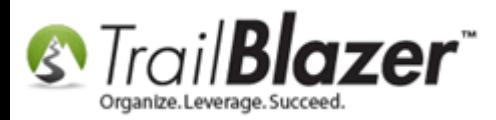

Below is my *example* of the <<FirstName>> and <<LastName>> merge fields inserted for addressing individuals. Next you'll need to click on the **[Page Settings]** button in the top-left of the editor to **select** the **envelope paper size**, adjust **margins** (if necessary), and to flip the **orientation** from portrait to **landscape**.

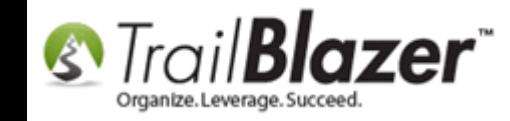

# **Click the [Page Settings] button to begin adjusting margins** and to flip the orientation from portrait to landscape.

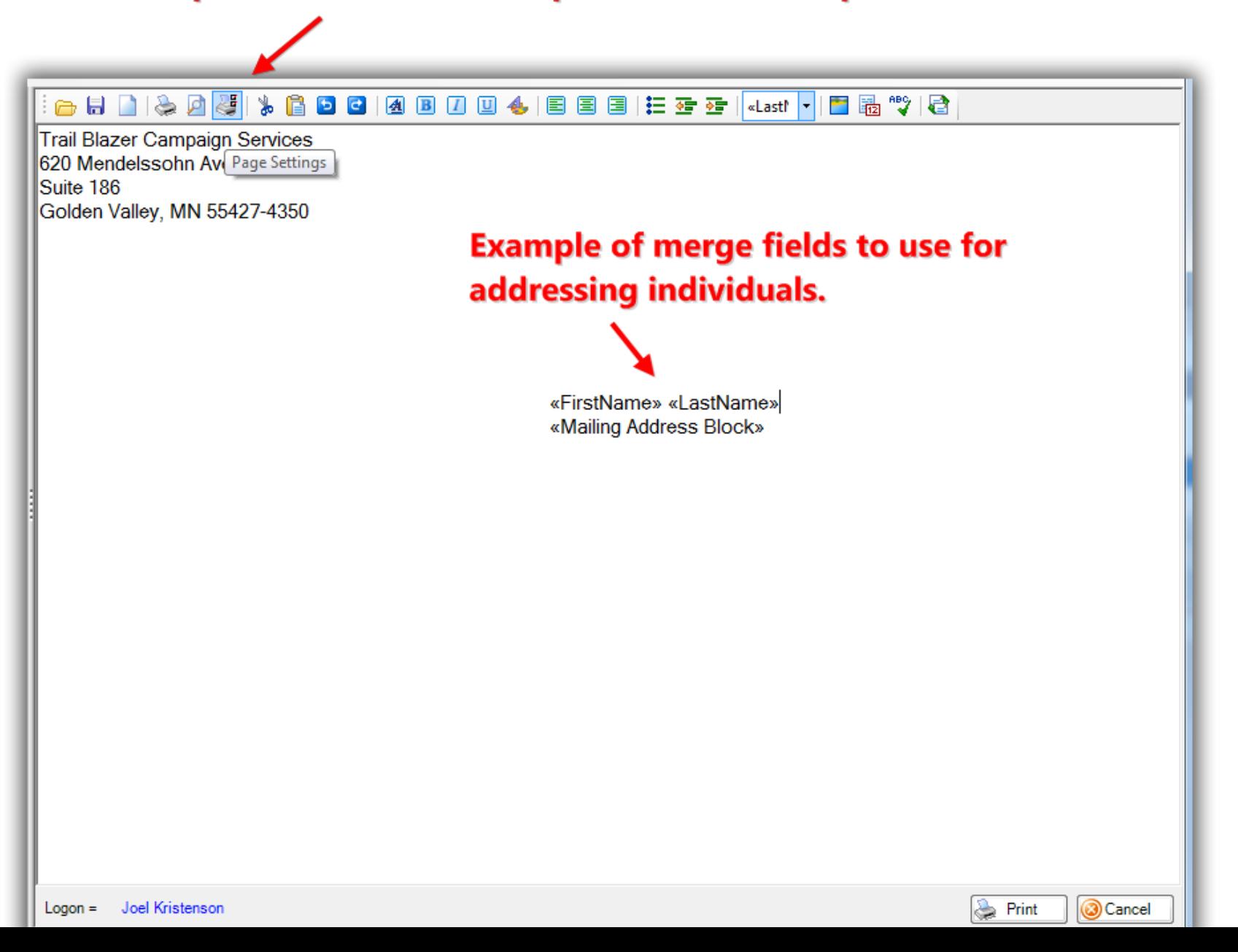

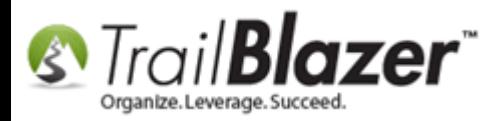

Select your **paper size** (*in my example I used COM-9 3.875x8.75inc – this will be a type of envelope paper that your printer supports*), select the **'landscape' orientation**, adjust the **margins** (if necessary), and click **[OK]**. *My example print settings are below.*

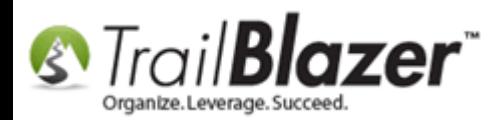

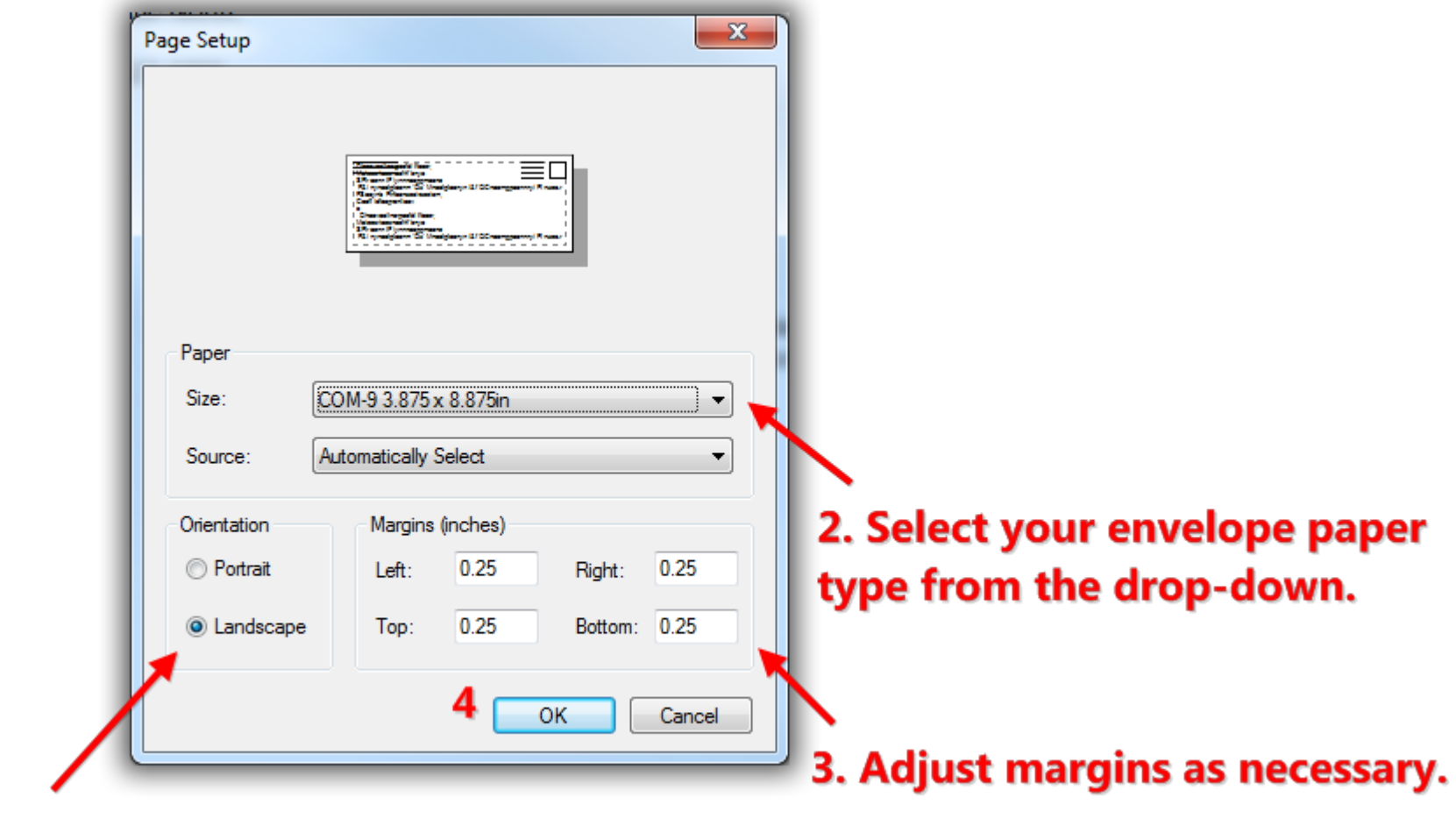

# 1. Flip the orientation to landscape.

To **test** your settings click **[Print]** in the bottom-right, set a **page range** to run a test print for, and then click **[Print Preview]**.

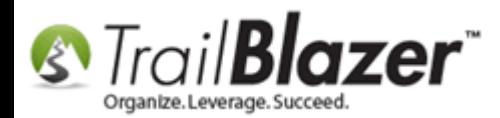

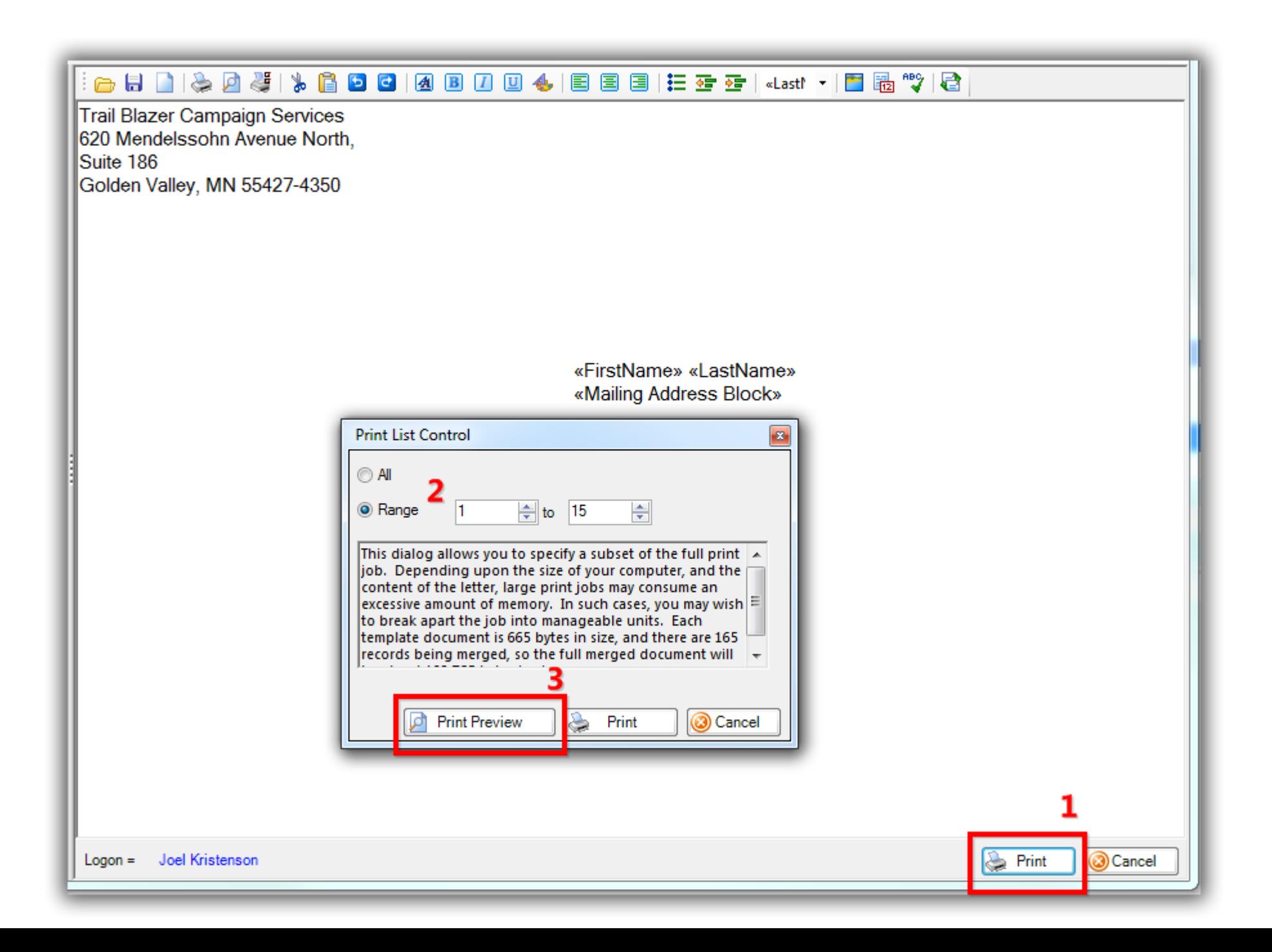

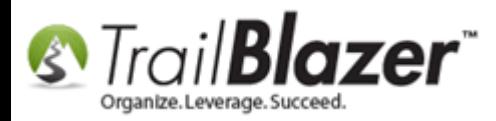

Below is my *example* first test print. If your test looks good you can go ahead and begin printing envelopes. In my case the merge fields aren't quite aligned correctly so if you need to make further chances click **[Cancel]** to return back to the edit screen.

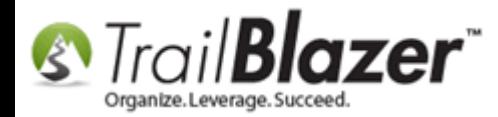

#### Page forward and backward.

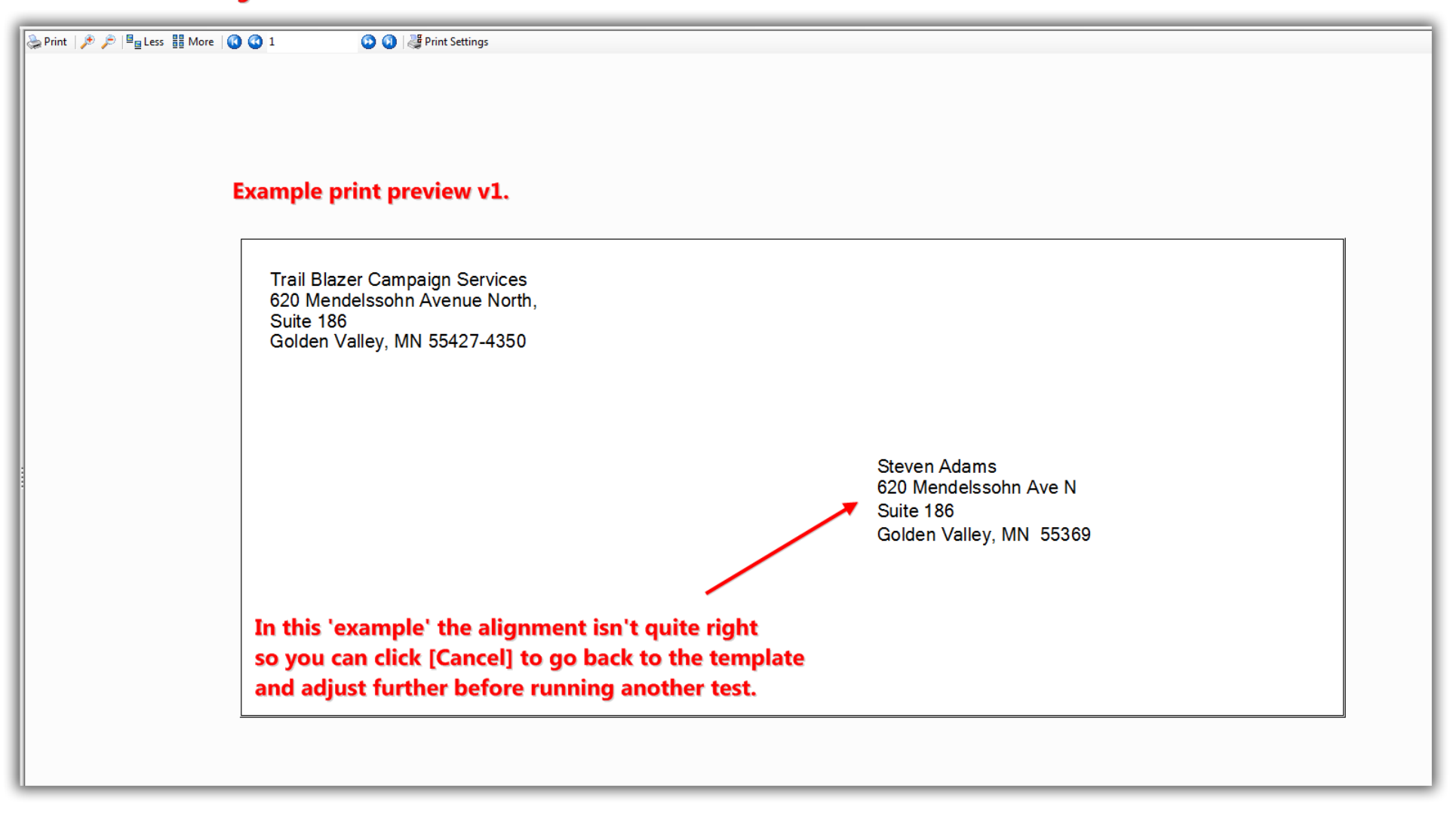

Below is my *example* of edits after the first test print. You can use the **indent left/right** button to move items left or right, **delete** or **add** lines, and then run your test print again.

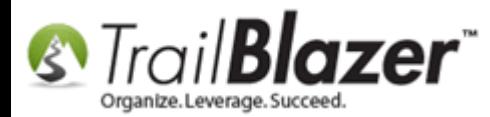

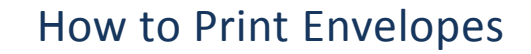

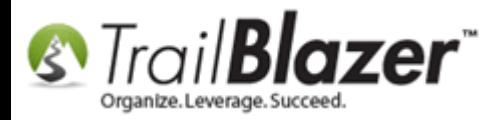

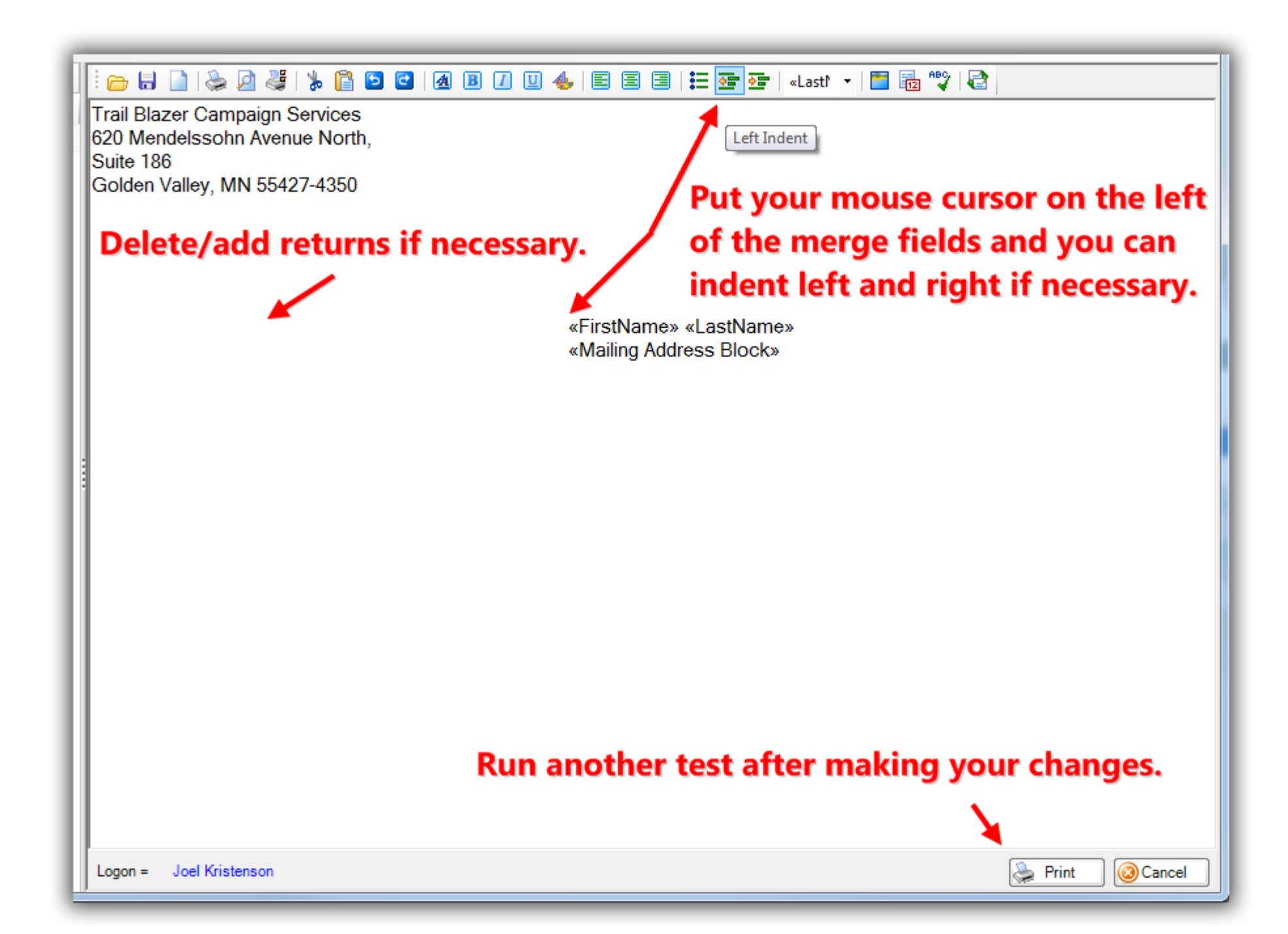

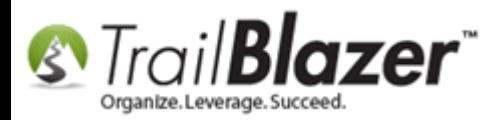

In my second *example* the envelop looks good and is ready to print. Continue making your iterations until everything looks correctly.

Click **[Print]** in the upper left and run your print.

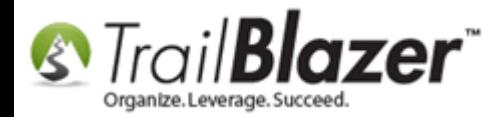

#### Click [Print] if everything looks ready to go (you may want to run a couple of test prints first).

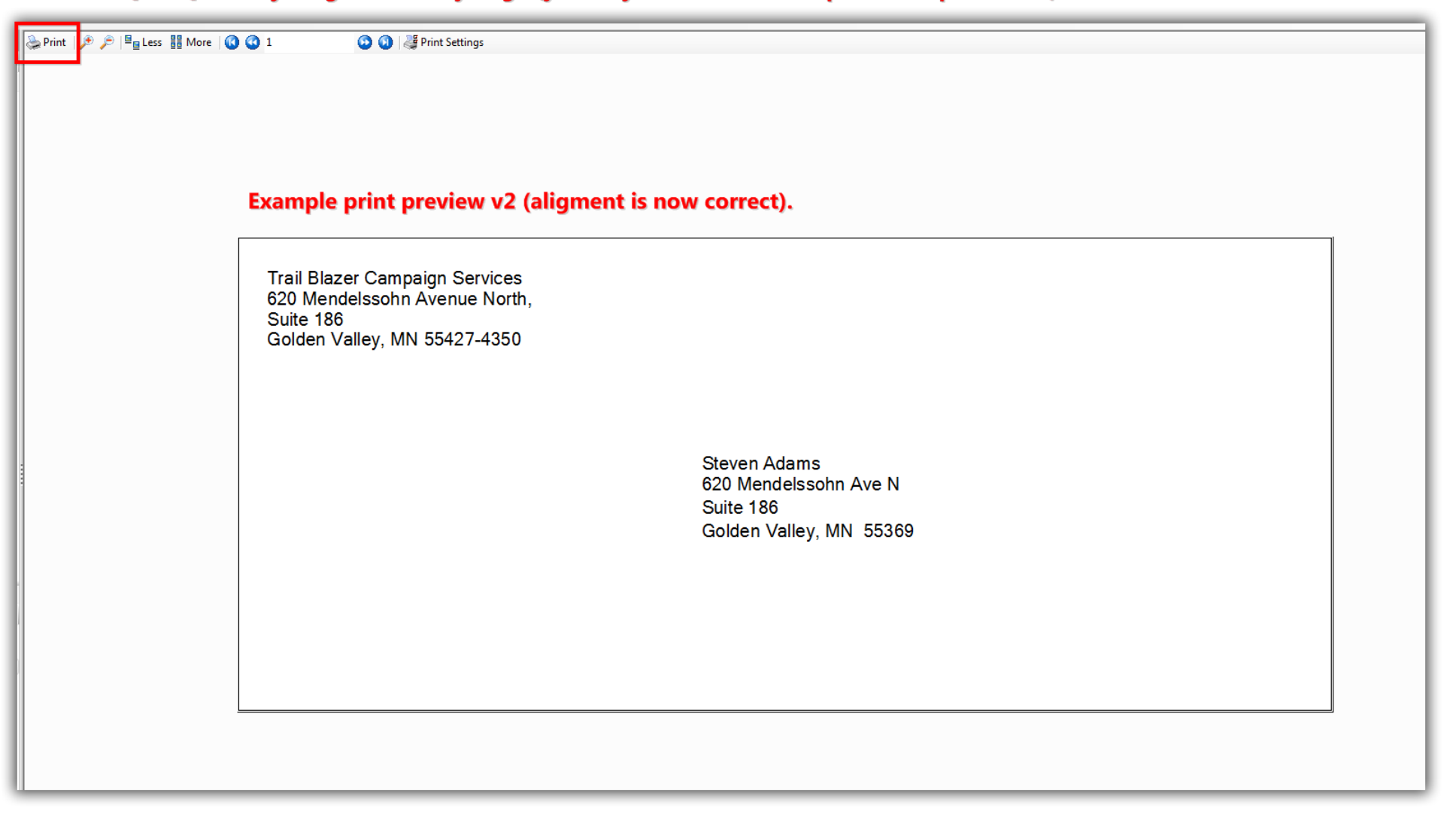

Once you're finished click **[Cancel]** in the bottom-right to return back to editor.

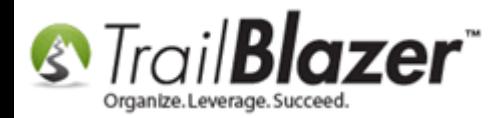

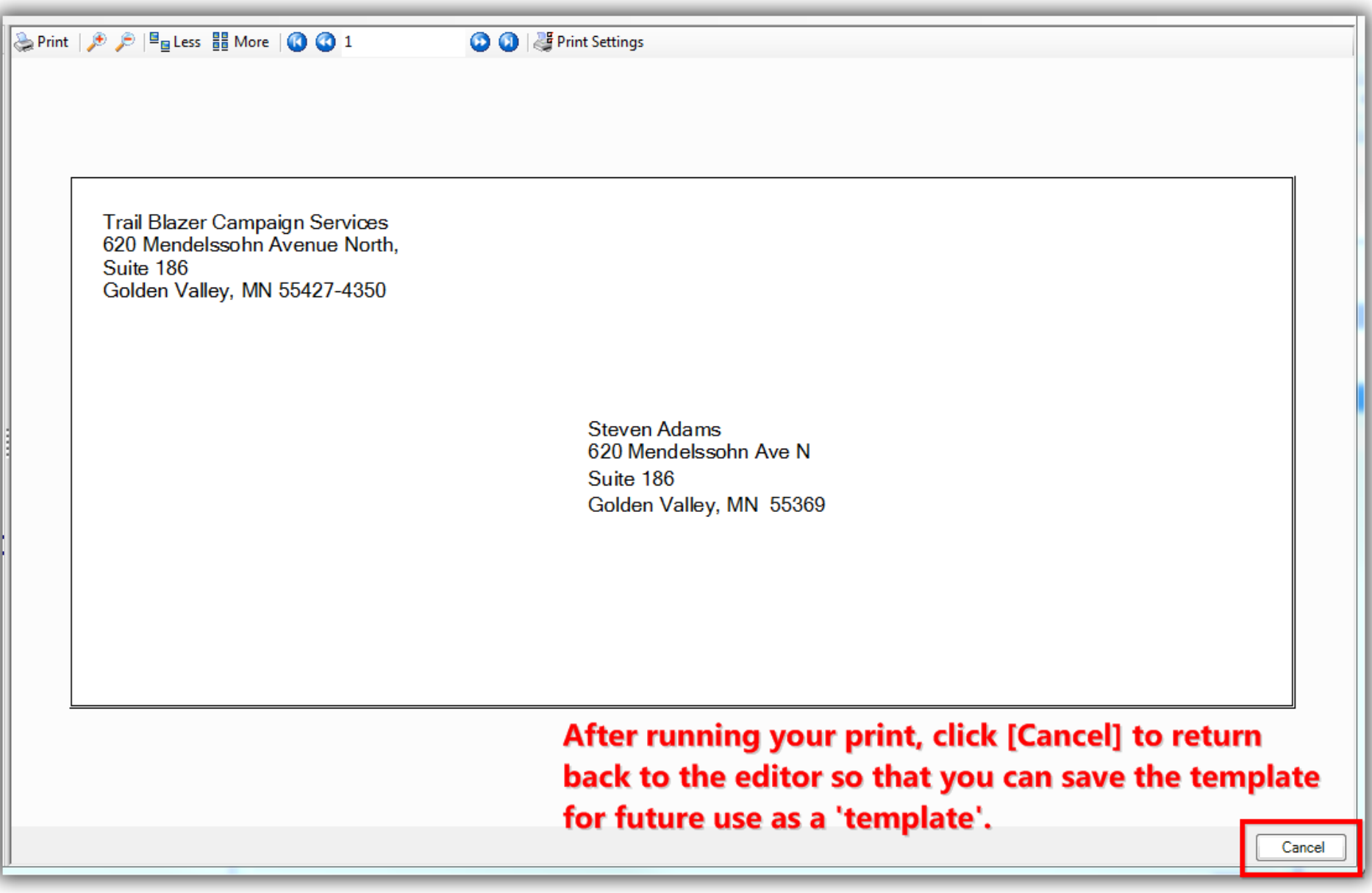

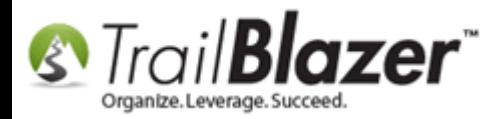

To **save** the **template** for future use click **File** in the upper-left > **Save As Template…**

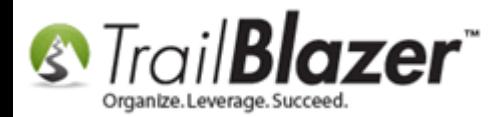

### Save the envelope template as a new template.

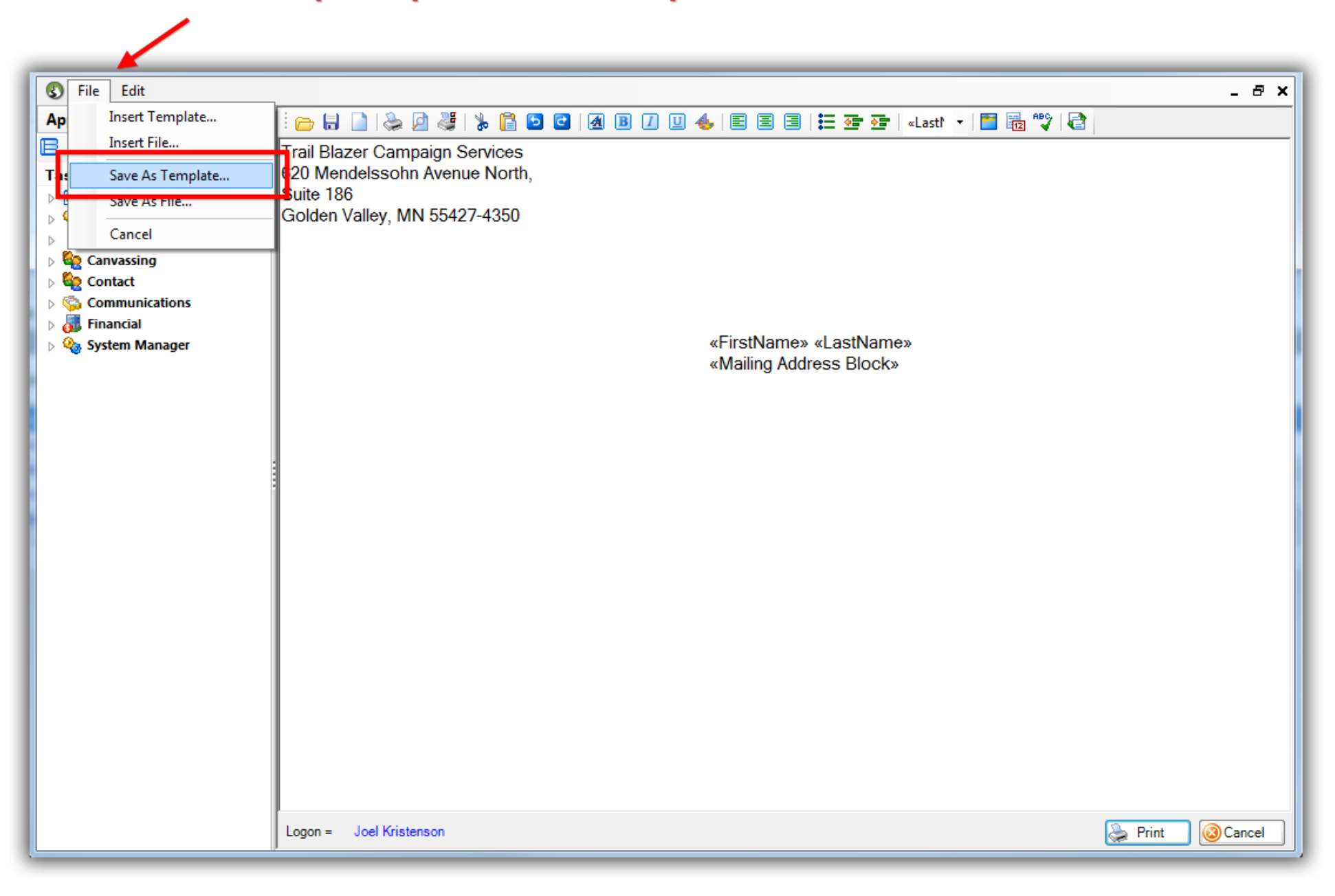

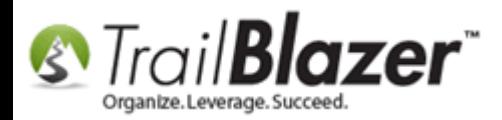

Give it a name and click [Save]. My example is below where I named it Envelope #10 - Individuals. This template will be available to other users of *your database, stored in the 'cloud'.*

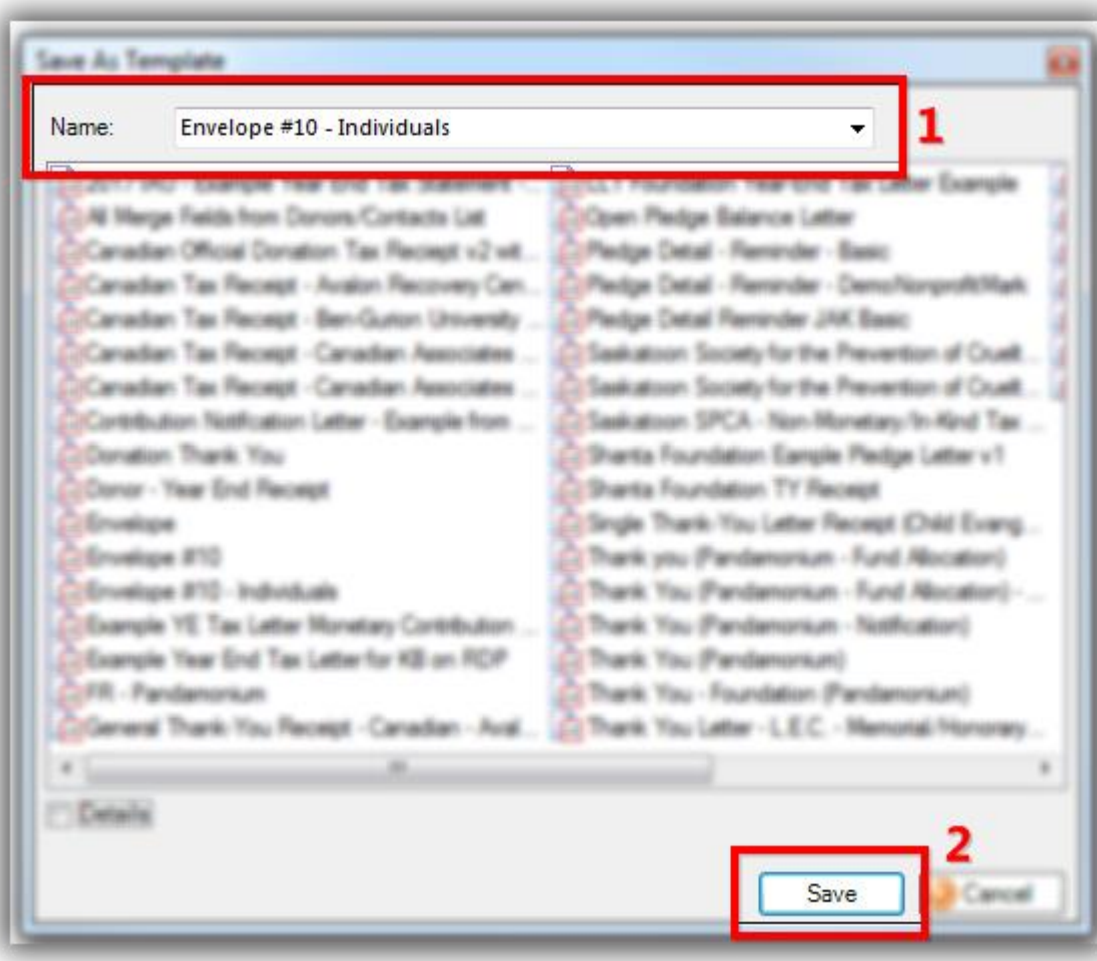

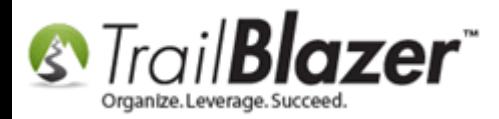

Click **[OK]** to finish.

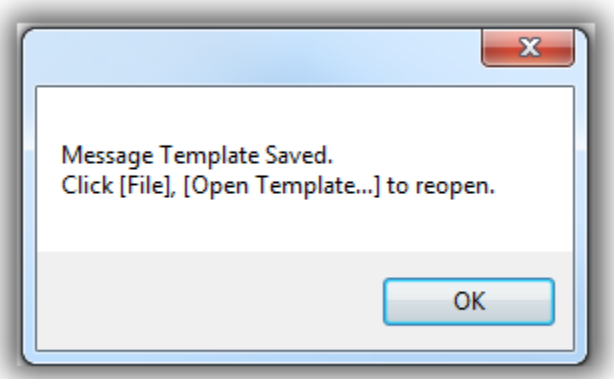

You an **insert** the template again in the future by clicking **File > Insert Template…**

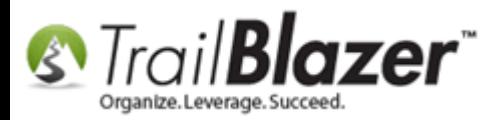

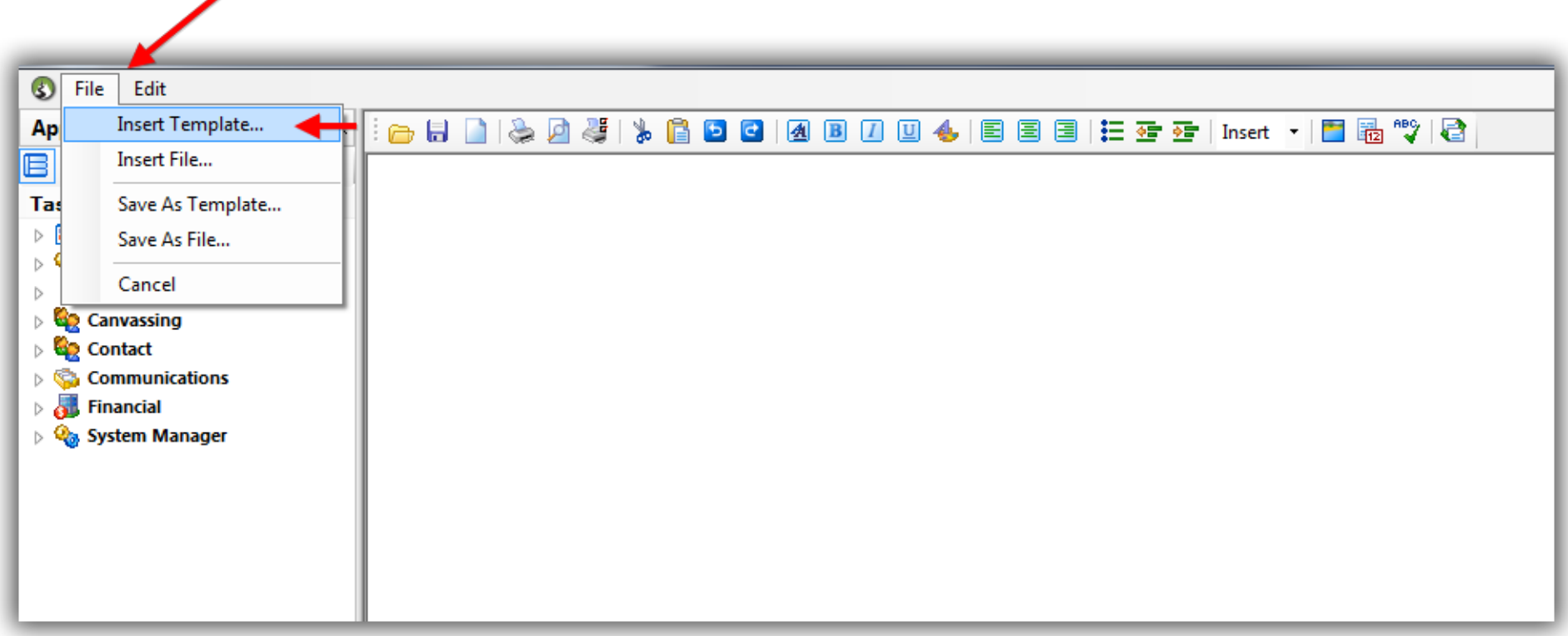

The **related resources** below link to a variety of articles and videos related to this topic.

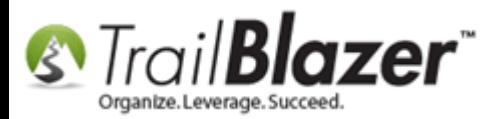

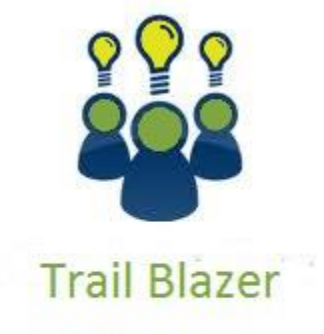

- YouTube Channel

- Knowledge Base Articles

- 3rd Party Resources

# **Related Resources**

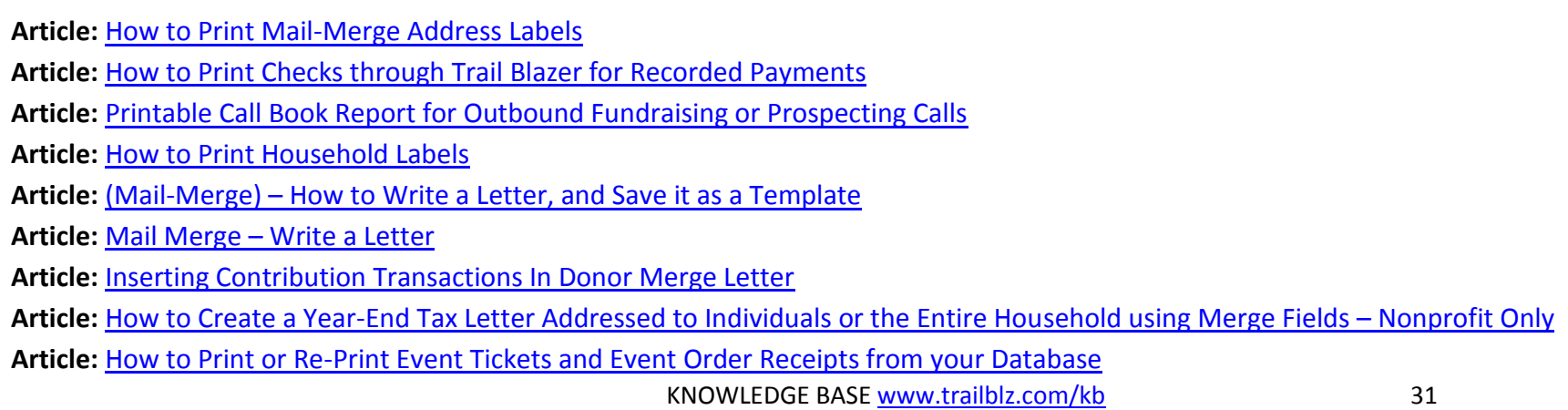

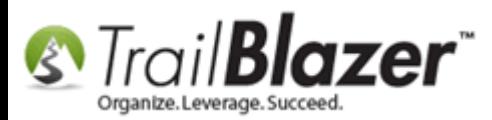

**Article:** [How to Print Name Badges for Event Registrants](http://trailblz.com/kb/?action=view&kb=308&cat=1) – Using Avery 5392 Name Badge Paper

**Article:** Managing Households – [Creating, Deleting and Re-Creating](http://trailblz.com/kb/?action=view&kb=213&cat=1)

**Video:** Getting Started 107 – [Writing Contribution Thank You Letters](http://www.youtube.com/watch?v=lj36El_dj00)

**Video:** Write Letter – [Edit Letter after Mail Merge](http://www.youtube.com/watch?v=PADSbyUfjZU)

**Video:** [Thank A Person Once For Multiple Contributions](https://www.youtube.com/watch?v=beuemt0SOD4)

**Video:** [Year End Tax Letter](https://www.youtube.com/watch?v=MUVSUTciwaU)

**Video:** [Getting Started 102 Beginning Queries -](https://www.youtube.com/watch?v=Qlgd1wczSLA) Nonprofit

**Video:** [Getting Started 102 Beginning Queries -](https://www.youtube.com/watch?v=MsJzUkpiRbU) Political

**Video:** [Getting Started 104 Queries with wildcards](https://www.youtube.com/watch?v=XvkESrhuIcY)

## **Trail Blazer Live Support**

- **Phone:** 1-866-909-8700
- Ø **Email:** [support@trailblz.com](mailto:support@trailblz.com)
- **Facebook:** <https://www.facebook.com/pages/Trail-Blazer-Software/64872951180>
- **Twitter:** <https://twitter.com/trailblazersoft>

*\* As a policy we require that you have taken our intro training class before calling or emailing our live support team.*

*[Click here](http://trailblz.com/Support/Learning/Events.aspx) to view our calendar for upcoming classes and events. Feel free to sign up other members on your team for the same training.*

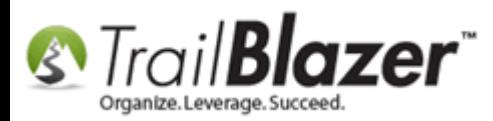

*\* After registering you'll receive a confirmation email with the instructions for how to log into the [GoToMeeting](http://www.joingotomeeting.com/) session where we host our live interactive trainings.*

*\* This service is included in your contract.*